# رقم الطراز SP 320/325 Series

# دليل تحديث البرامج الثابتة

يشرح هذا الدليل طرق تحديث البرامج الثابتة للجهاز التالي:

- الطابعة متعددة الوظائف: SP 320SN/320SFN/325SNw/325SFNw
	- الطابعة: DNw/325DN320 SP

يمكنك تنزيل حزمة تحديث البرامج الثابتة من موقعنا اإللكتروني:

#### v **نبذة عن حزمة البرامج الثابتة**

يتم تصميم كل واحدة من ِحزم البرامج الثابتة الموجودة على موقعنا اإللكتروني كي تستخدم لطراز محدد وال يمكن استخدامها ألي طراز آخر.

قم بتأكيد طراز جهازك وتنزيل حزمة البرامج الثابتة المناسبة لطراز جهازك.

#### v **إخالء المسؤولية**

إلى أقصى حد تسمح به القوانين المعمول بها، بأي حال من األحوال ال تتحمل الشركة المصنعة أي مسؤولية تجاه أي أضرار من أي نوع تنشأ عن فشل هذه البرامج، أو فقدان الوثائق أو البيانات، أو استخدام أو عدم استخدام هذه البرامج وتشغيل األدلة المزودة معها.

## **قبل تحديث البرامج الثابتة**

يتناول هذا القسم شرح بيئة التشغيل الالزمة لتحديث البرامج الثابتة.

v **أنظمة تشغيل متوافقة**

يجب أن يتم تشغيل جهاز الكمبيوتر الخاص بك باستخدام ٍ واحد من أنظمة التشغيل التالية: Windows Vista/7/8/8.1/10/Server 2003/Server 2003 R2/Server 2008/Server 2R 2012 Server2012/ Server2/R ،2008 أو 10.7 X OS أو اإلصـدارات األحـدث.

#### v **النسخ االحتياطي إلعدادات الجهاز**

قد تعود إعدادات الجهاز إلى إعدادات تصنيعه االفتراضية بعد تحديث البرامج الثابتة. نحن نوصيك قبل إعادة توصيل الجهاز من أجل التحديث أن تقوم بالنسخ االحتياطي إلعدادات الجهاز عن طريق الوصول إلى الجهاز باستخدام متصفح ويب من كمبيوتر متصل بالجهاز عبر إحدى الشبكات. ويمكنك ً أيضا طباعة قوائم وجهات المسح الضوئي والفاكس أو صفحة التكوين باستخدام متصفح ويب أو لوحة التحكم في الجهاز. ارجع إلى الأدلة الواردة مع الجهاز لمطالعة التفاصيل.

#### v **االتصال**

قم بتوصيل الكمبيوتر والجهاز عبر إحدى الشبكات أو بشكل مباشر باستخدام وصلة USB.

#### **تنبيه**:

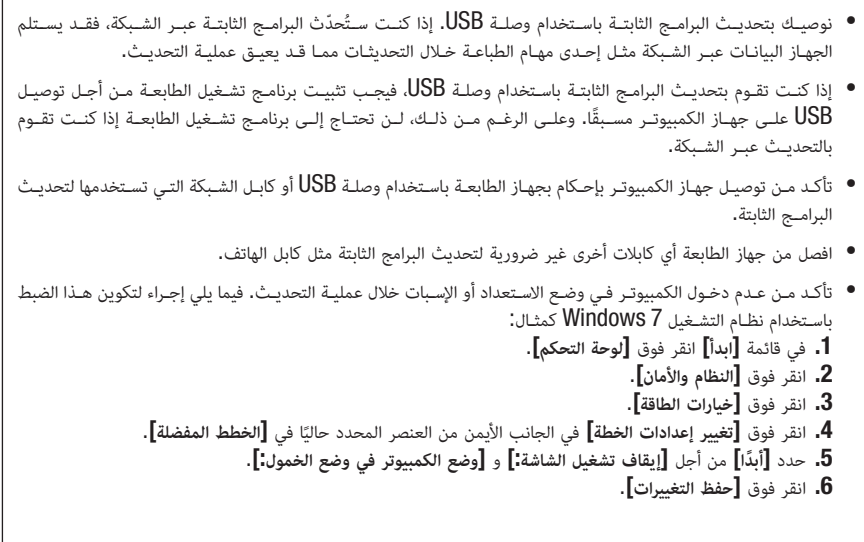

#### **تحديث البرامج الثابتة**

يتناول هذا القسم إجراءات تحديث البرامج الثابتة. اتبع اإلجراءات بعناية.

**تنبيه**:

- ال تقـم بتشـغيل جهـاز الطابعـة باسـتخدام لوحـة التحكم واحرص علـى الوصول إلى جهاز الطابعة باسـتخدام برنامـج صورة الويب "Monitor Image Web "وال تقــم بتنفيــذ عمليــات إرســال الفاكــس أو الطباعــة أو المســح الضوئــي TWAIN خــال عملية التحديثات.
	- قد يستغرق التحديث فترة حتى يكتمل. ال توقف التشغيل أثناء التحديث.
	- ال تفصل الكابل الذي تستخدمه من أجل إتمام التحديثات خالل عملية التحديث.

#### $\overline{A}$

- عند استخدام جهاز كمبيوتر يعمل بأحد أنظمة التشغيل Windows، يجب أن يكون لديك حساب ميلك إذن "إدارة الطابعات". قم بتسجيل الدخول كعضو مجموعة المسؤولن للحصول على هذا الإذن.
- تأكد من طباعة صفحة التكوين قبل التحديث وبعده. تتيح مقارنة صفحتي التكوين قبل التحديث وبعده لك أن تتحقق من نجاح التحديث أو عدمه.
	- الشاشات التي تظهر يف اإلجراءات التالية هي أمثلة تعتمد عىل نظام التشغيل 7 Windows ما مل يرد ذكر غري ذلك.

تأكـد مـن توصيـل جهـاز الكمبيوتـر بإحـكام بجهـاز الطابعــة باسـتخدام وصلــة  ${\rm USB}$  أو كابـل الشـبكة التـي تسـتخدمها  $\blacksquare$ **لتحديــث البرامــج الثابتــة. افصــل أي كابــات أخــرى غيــر أساســية.**

# **اطبع صفحة التكوين.**

لالطالع على تفاصيل بشأن طباعة صفحة التكوين باستخدام SFN/320SN320 SP/ SFNw/325SNw،325 راجع دليل المستخدم. لطباعة صفحة التكوين باستخدام DNw/325DN320 SP، قم بتشغيل الجهاز أثناء الضغط على المفتاح ]**بدء**[ لمدة 13 ثانية، ثم حرر المفتاح ]**بدء**[. قم بتدوين اإلصدار الحالي من البرامج الثابتة (يظهر تحت اسم <sup>"إ</sup>صدار البرامج الثابتة" في صفحة التكوين)**.** 

**انقــر ً نقــرا ً مزدوجــا فــوق** ]exe.FwUpdateTool**(** ]**فــي نظــام التشــغيل Windows )أو رمــز** ]Firmware Tool Update**(** ]**فــي نظــام التشــغيل X OS )لتشــغيل أداة تحديــث البرامــج الثابتــة.**

يظهر مربع حوار يشتمل على عبارات تحذيرية.

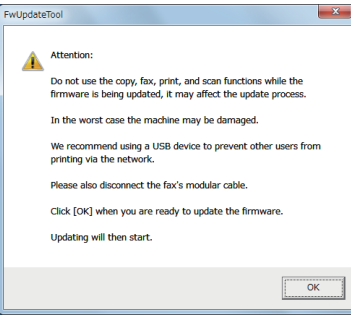

**اقرأ تلك العبارات التحذيرية قراءة متأنية ثم انقر فوق** ]OK]**.** يتم فتح أداة تحديث البرامج الثابتة.

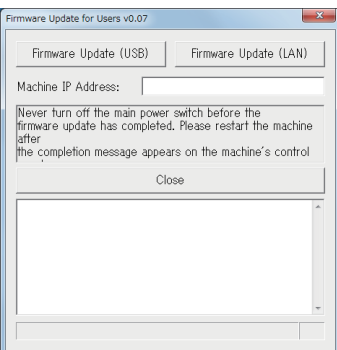

ال تغلق أداة التحديث ما لم يطلب منك القيام بذلك.

**فــي حالــة التوصيــل باســتخدام وصلــة USB، انقــر فــوق** ])USB (Update Firmware**(** ]**فــي نظــام التشــغيل Windows )أو** ])USB (Update W/F**(** ]**فــي نظــام التشــغيل X OS). فــي حالــة التوصيــل باســتخدام شــبكة، أدخـل عنـوان IP للجهـاز فـي** ]Address IP Machine**(** ]**فـي نظـام التشـغيل Windows )أو** ]IP Machine] **)فـي نظـام التشـغيل X OS)، ثـم انقـر فـوق** ])LAN (Update Firmware**(** ]**فـي نظـام التشـغيل Windows ) أو** ])NET (Update W/F**(** ]**فــي نظــام التشــغيل X OS).**

**انظر نافذة أداة تحديث البرامج الثابتة لمطالعة الرسائل والنسبة المئوية الكتمال التحديث.**

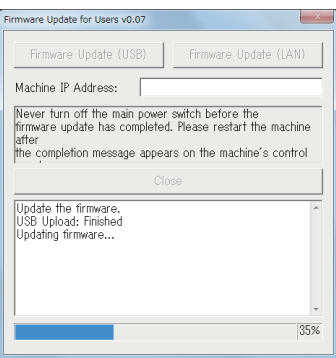

# SP 320SN/320SFN/325SNw/325SFNw  $\cdot$

كما يظهر معدل التقدم في التحديث في لوحة التحكم في الجهاز.

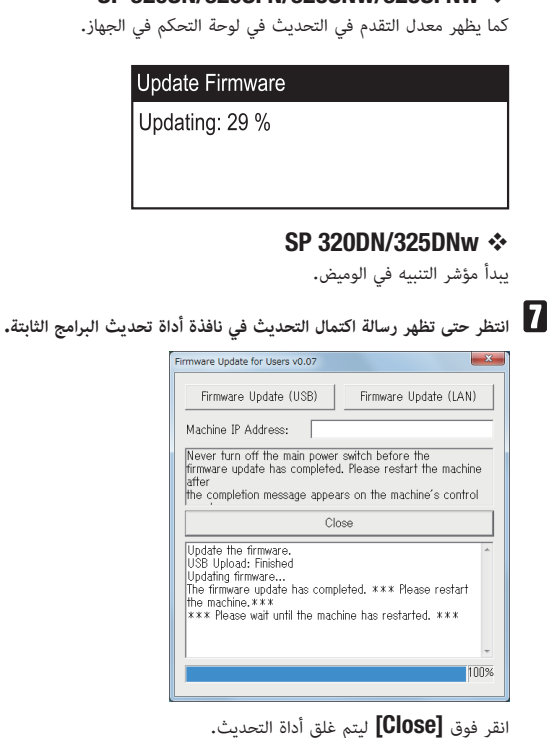

### SP 320SN/320SFN/325SNw/325SFNw  $\cdot$

تحقق ً أيضا من ظهور رسالة اكتمال التحديث في لوحة التحكم في الجهاز. يبدأ الجهاز عملية تحديث البرامج الثابتة التالية.

#### **Completed Update FW**

Please Restart the Machine

### SP 320DN/325DNw  $\cdot$

يبدأ مؤشر التنبيه في الوميض.

**انتظر حتى يعاد تشغيل الجهاز.** يؤدي الجهاز عملية تهيئة بعد إعادة تشغيله.

#### SP 320SN/320SFN/325SNw/325SFNw  $\cdot$

تظهر رسالة "الرجاء االنتظار..." في لوحة التحكم في الجهاز. تظهر رسالة "جاهز" في لوحة التحكم في الجهاز.

#### SP 320DN/325DNw  $\cdot$

تومض كل المؤشرات مرتين ثم يضيء مؤشر الطاقة.

إذا لم تظهر كلمة "جاهز" بعد مضي دقيقة واحدة أو إذا لم يضيء مؤشر الطاقة، فإن التحديث لم يكتمل. في هذه الحالة، انظر صفحة 6 "في حالة عدم انتهاء التهيئة بعد تحديث البرامج الثابتة".

# **اطبع صفحة التكوين ً مجددا.**

تأكد أن البرامج الثابتة قد تم تحديثها عن طريق التحقق من إصدارها (يظهر تحت اسم "إصدار البرامج الثابتة" في صفحة التكوين).

# **أعد توصيل الكابالت كما كانت قبل التحديث.**

## و ملاحظة

• باإلضافة إىل طباعة صفحة تكوين، ميكنك التحقق من إصدار الربامج الثابتة يف الجهاز عن طريق الوصول إىل الجهاز باستخدام أحد متصفحات الويب. لالطالع عىل التفاصيل، راجع دليل املستخدم.

## **استكشاف األعطال وإصالحها**

يتناول هذا القسم شرح حلول المشكالت الشائعة المتعلقة بالتحديث.

**في حالة عدم انتهاء التهيئة بعد تحديث البرامج الثابتة**

إذا لم تظهر كلمة "جاهز" بعد مضي دقيقة واحدة أو إذا لم يضيء مؤشر الطاقة، فإن التحديث لم يكتمل.

في هذه الحالة، سترى الشاشة التالية أو المؤشر التالي في لوحة التحكم في الجهاز.

#### SP 320SN/320SFN/325SNw/325SFNw  $\div$

#### Initializing

#### SP 320DN/325DNw  $\cdot$

تبدأ كل المؤشرات في الوميض.

إذا حدث ذلك، فاقرأ الصفحة 1 "قبل تحديث البرامج الثابتة" ً مجددا قراءة متأنية ثم اتبع اإلجراءات التالية إلصالح العطل وإكمال التحديث.

 $\overline{G}$ 

- إلصالح عملية تحديث معطلة، يجب توصيل الجهاز بالكمبيوتر باستخدام كابل USB.
- عند استخدام جهاز كمبيوتر يعمل بأحد أنظمة التشغيل Windows، يجب أن يكون لديك حساب ميلك إذن "إدارة الطابعات". قم بتسجيل الدخول كعضو مجموعة املسؤولني للحصول عىل هذا اإلذن.

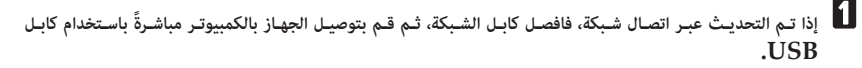

**بعــد التأكــد مــن ظهــور "التهيئــة" فــي لوحــة التحكــم فــي الجهــاز لمــدة تزيــد عــن دقيقــة واحــدة أو وميــض كل المؤشــرات، أعــد تشــغيل أداة تحديــث البرامــج الثابتــة.**

**العمليات التالية هي نفسها المطبقة في الخطوات من 4 إلى 10 في صفحة 2 "تحديث البرامج الثابتة".**

## **رسائل أداة تحديث البرامج الثابتة**

يسرد الجدول التالي رسائل أداة تحديث البرامج الثابتة التي قد تظهر خالل تحديث البرامج الثابتة ويشرح األسباب المحتملة لظهور تلك الرسائل واإلجراءات التي يجب اتخاذها عندما تظهر.

> يتم ترتيب الرسائل ترتيبًا أبجديًا. ً

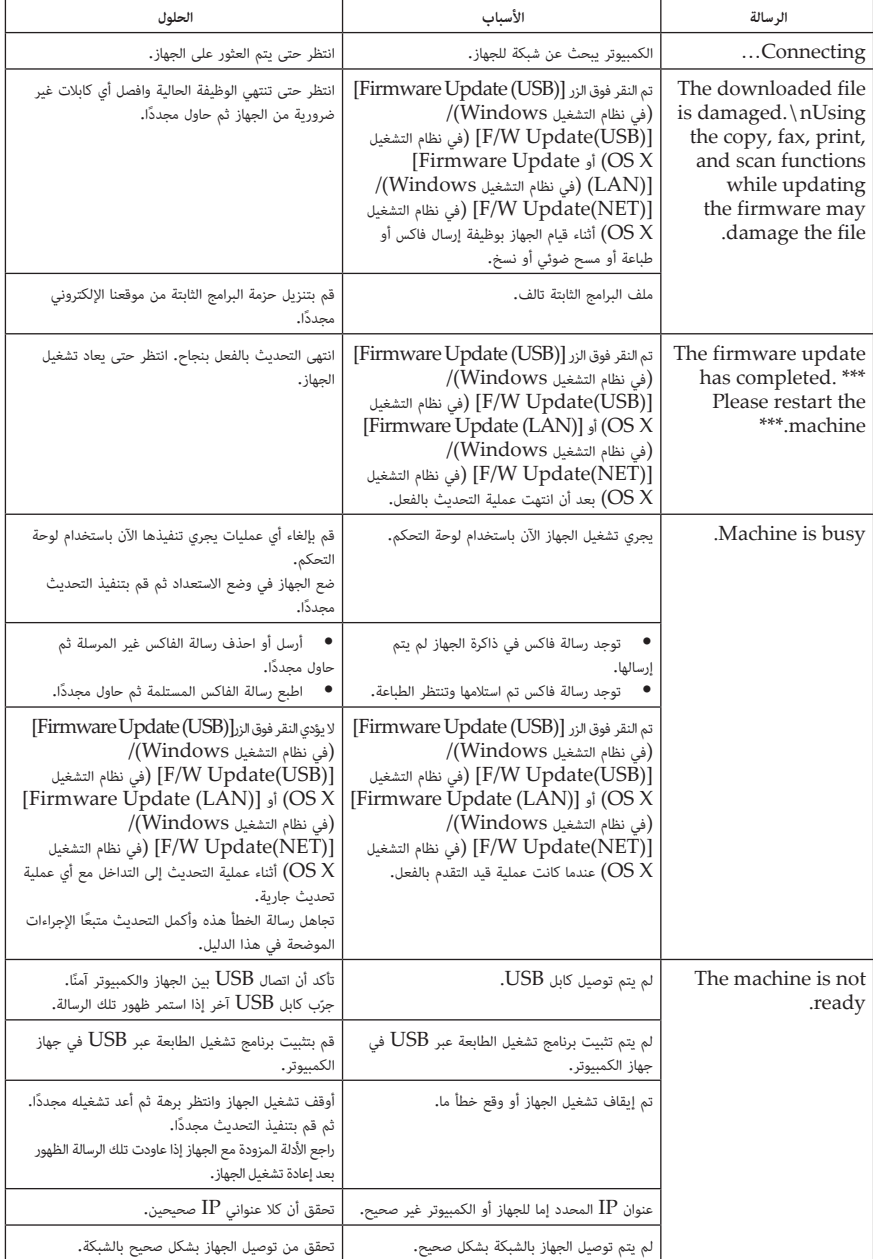

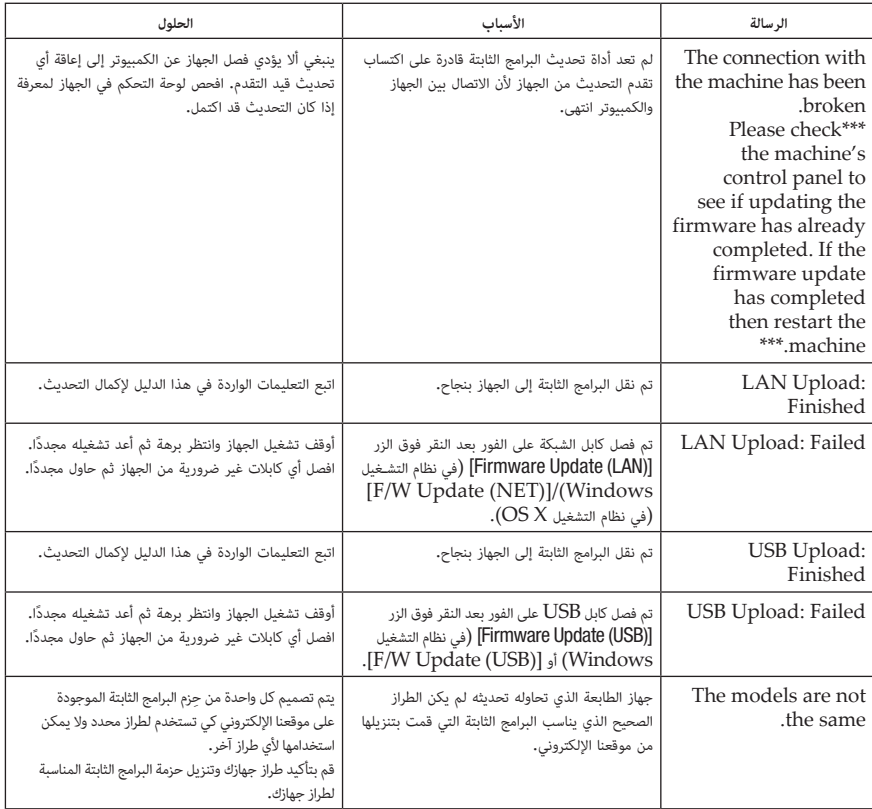

# **رسائل شاشة لوحة التحكم** )SFNw/325SNw/325SFN/320SN320 SP)

يسرد الجدول التالي رسائل شاشة لوحة التحكم التي قد تظهر في حالة وقوع خطأ ما تحديث البرامج الثابتة ويشرح األسباب المحتملة لظهور تلك الرسائل واإلجراءات التي يجب اتخاذها عندما تظهر.

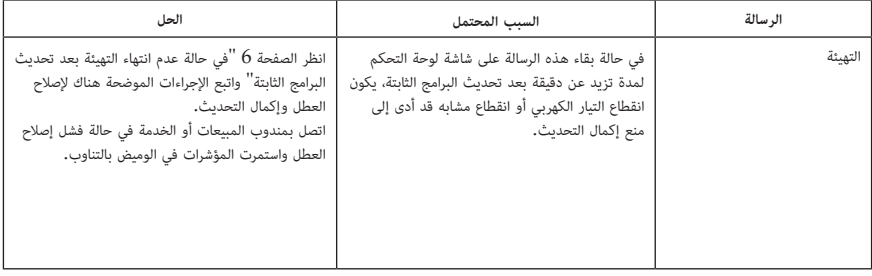

# **أنماط مؤشر لوحة التحكم** )DNw/325DN320 SP)

تعرض مؤشرات لوحة التحكم حالة الجهاز خالل تحديثات البرامج الثابتة وبعدها. ارجع إلى الجدول التالي لحل المشكلة في حالة فشل أي تحديث أو عدم اكتماله بشكل طبيعي.

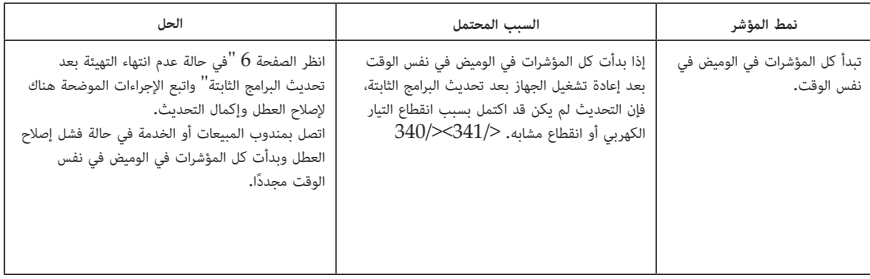

# **العالمات التجارية**

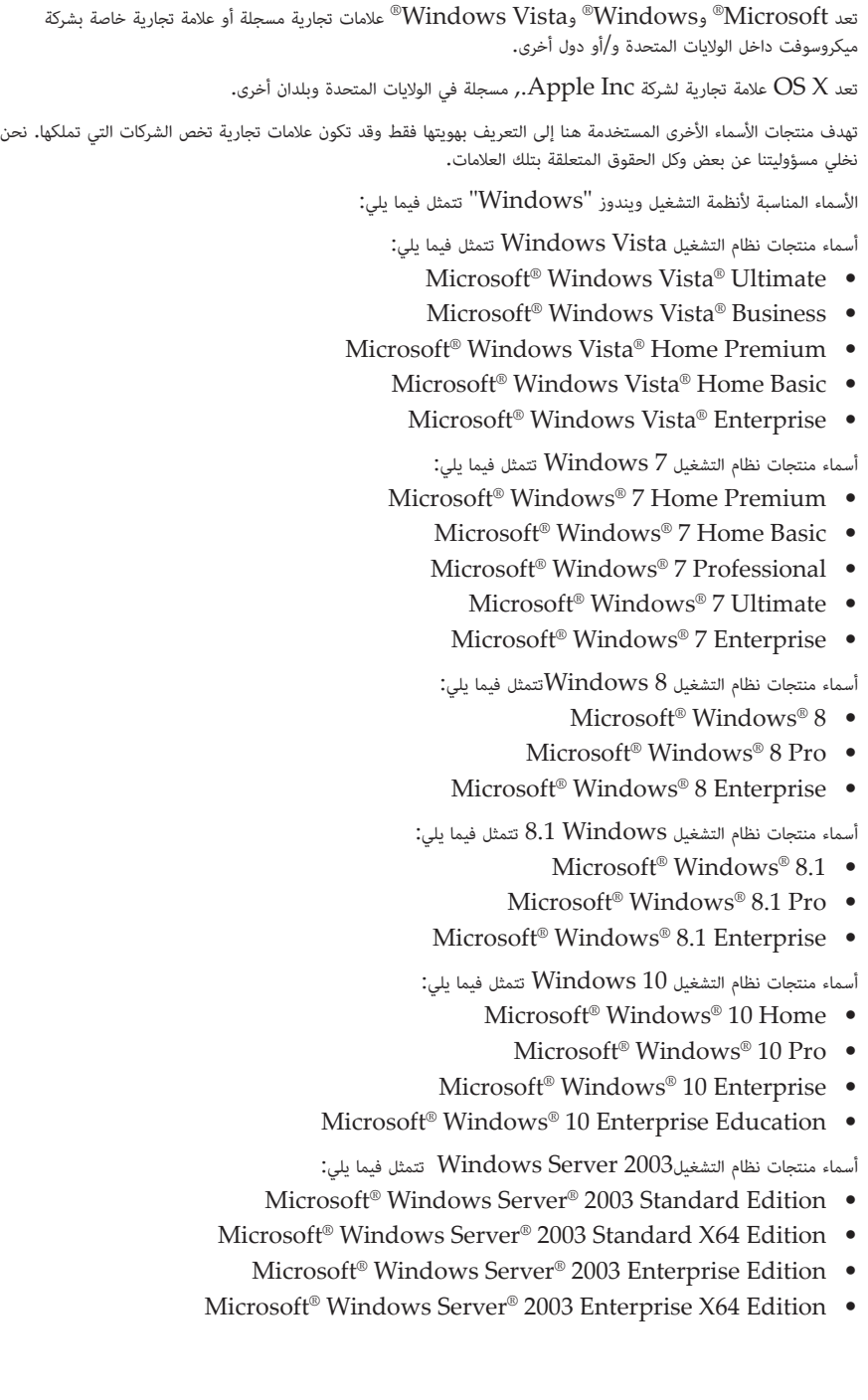

أسماء منتجات نظام التشغيل2R 2003 Server Windows تتمثل فيما يلي:

- Microsoft® Windows Server® 2003 R2 Standard Edition .
- Microsoft® Windows Server® 2003 R2 Standard X64 Edition
	- Microsoft® Windows Server® 2003 R2 Enterprise Edition •
- Microsoft® Windows Server® 2003 R2 Enterprise X64 Edition .

أسماء منتجات نظام التشغيل2008 Server Windows تتمثل فيما يلي:

- Microsoft® Windows Server® 2008 Standard Edition  $\bullet$
- V-Hyper نودب Edition Standard 2008® Server Windows® Microsoft
	- Microsoft® Windows Server® 2008 Enterprise Edition .
- Microsoft® Windows Server® 2008 Enterprise Edition without Hyper-V .

أسماء منتجات نظام التشغيل 2R 2008 Server Windows تتمثل فيما يلي:

- Microsoft® Windows Server® 2008 R2 Standard Edition •
- Microsoft® Windows Server® 2008 R2 Enterprise Edition .

أسماء منتجات نظام التشغيل 2012 Server Windows تتمثل فيما يلي:

- Microsoft® Windows Server® 2012 Standard Edition  $\bullet$
- $Microsoft@Windows Server@ 2012$  Essentials Edition  $\bullet$
- $Microsoft@Windows Server@ 2012 Foundation Edition$  •

أسماء منتجات نظام التشغيل2R 2012 Server Windows تتمثل فيما يلي:

- Microsoft® Windows Server® 2012 R2 Standard Edition •
- Microsoft® Windows Server® 2012 R2 Essentials Edition  $\bullet$
- Microsoft® Windows Server® 2012 R2 Foundation Edition •

## الكملاحظة

• بعض أنظمة التشغيل التي تظهر أسامؤها يف العالمات التجارية املذكورة أعاله قد ال تتوافق من أجل االستخدام مع هذا الجهاز.